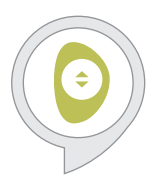

## **PowerView® Szenen**

Amazon Alexa Skill – Quick Start Guide

## **Um mit Amazon Alexa PowerView® Szenen steuern zu können, benötigen Sie:**

- Ein PowerView®-Benutzerkonto. Für die Einrichtung nutzen Sie die PowerView® App.
- Einen PowerView® Hub. Dieser muss im Benutzerkonto registriert werden.
- Ein Alexa-fähiges Gerät, das mit Ihrem Amazon-Benutzerkonto verbunden ist
- Ein Mobilgerät mit Alexa App
	- **1** Öffnen Sie Alexa auf Ihrem Mobilgerät und wählen Sie das Menü in der obere linke Ecke des Bildschirms.

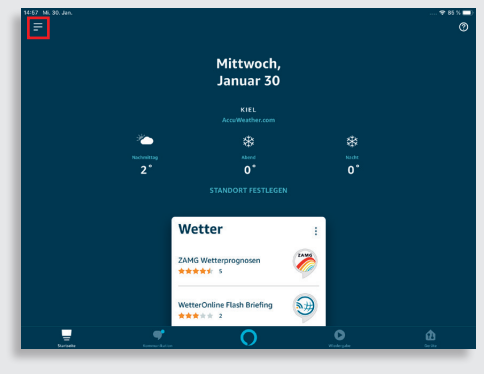

**3** Wählen Sie den Skill "PowerView® Szenen". Drücken Sie auf den Button *"Zur Verwendung aktivieren"*.

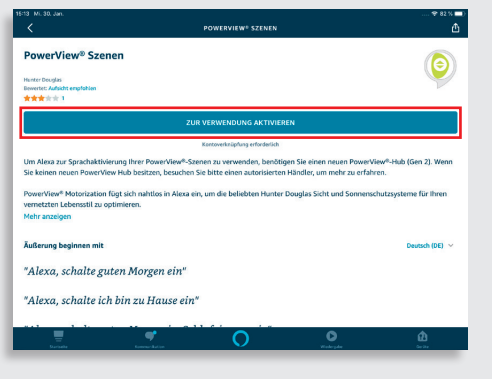

Wählen Sie den Punkt "Skills und Spiele" aus. Geben Sie im Suchfeld "PowerView" ein.

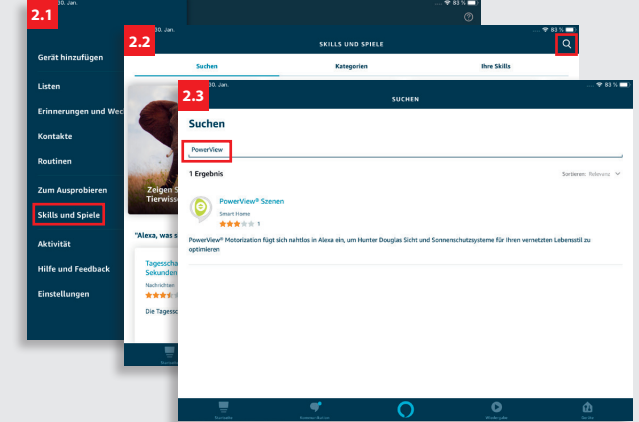

**4** Wählen Sie nach erfolgreicher Aktivierung den Button *"Geräte erkennen"*. Alle erkannten PowerView® Szenen erscheinen danach unter dem Menüpunkt *"Geräte / Szenen"*.

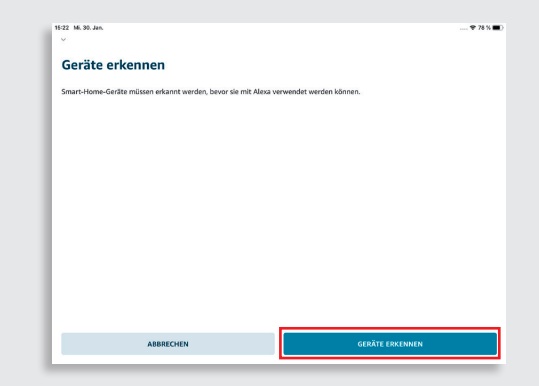

**5** Sagen Sie "Alexa, schalte ... ein". Setzen Sie den Namen der gewünschten PowerView® Szene ein.

> Beispiel einfacher Sprachbefehle: "Alexa, schalte *Guten Morgen* ein." "Alexa, schalte *Ich bin Zuhause* ein" "Alexa, schalte *Filmabend* im *Wohnzimmer* ein"

## **Tipps**

- Stellen Sie sicher, dass Ihr PowerView® Hub in Ihrem PowerView Benutzerkonto registriert ist, bevor Sie nach Szenen in der Alexa App suchen.
- Sollten nicht alle PowerView® Szenen sofort erkannt werden, können Sie unter dem Punkt "Geräte / Szenen/ Szenen suchen" erneut nach Szenen suchen.
- Weitere Infos finden Sie in der Alexa App.

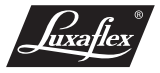